# 2.2 委託役務随意契約業者 基本情報変更届

委託役務随意契約業者の変更申請を行います。

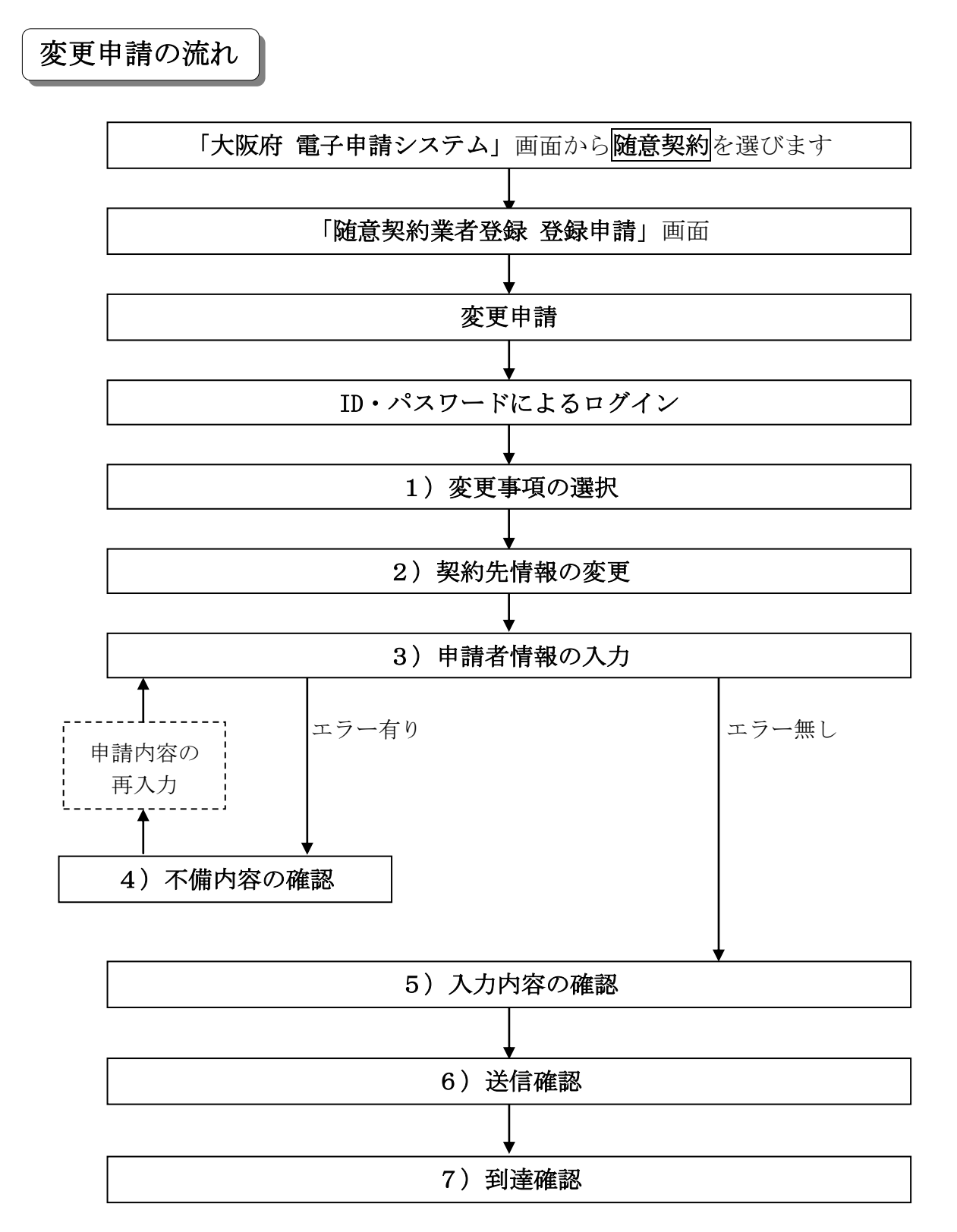

#### 「委託役務随意契約業者 基本情報変更届」画面の呼び出し方

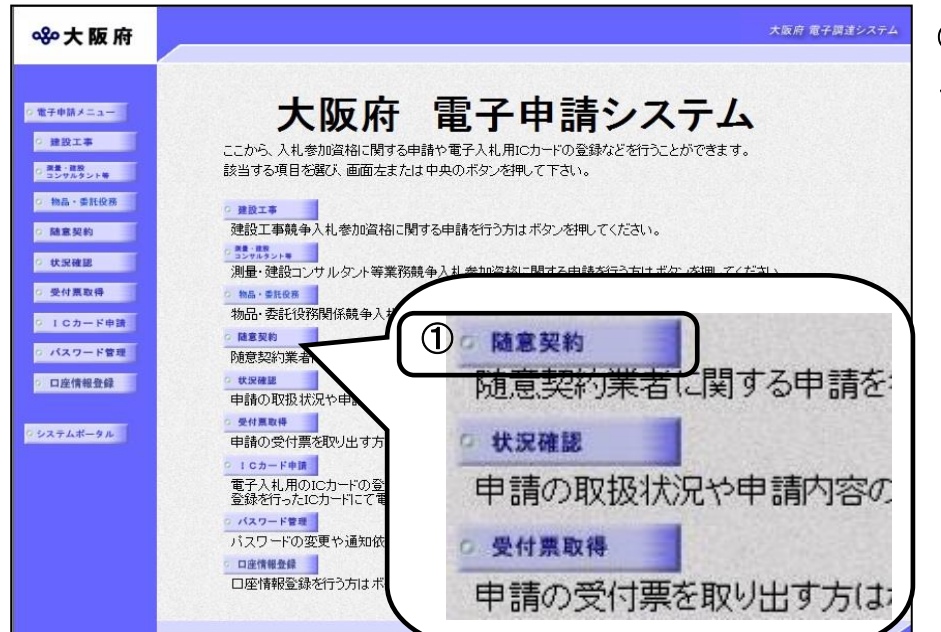

①「大阪府 電子申請システ ム」画面から随意契約をクリ ックします。

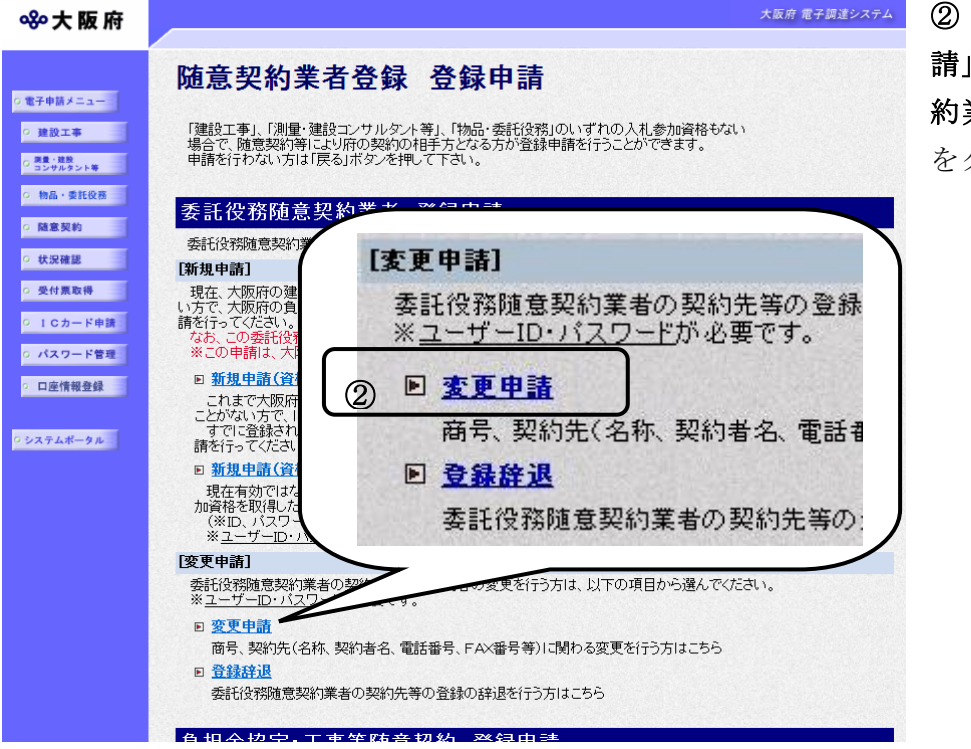

②「随意契約業者登録 登録申 請」画面で,委託役務随意契 約業者 登録申請の変更申請 をクリックします。

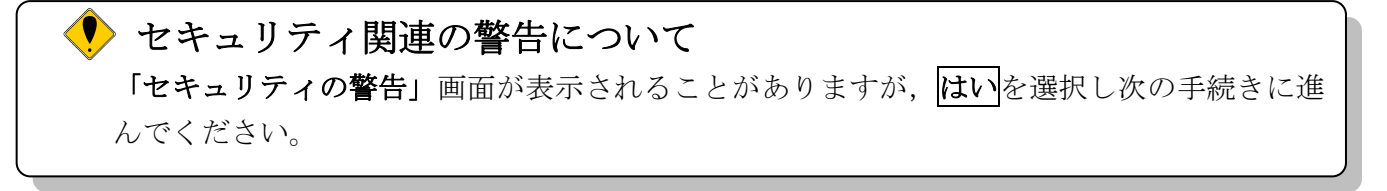

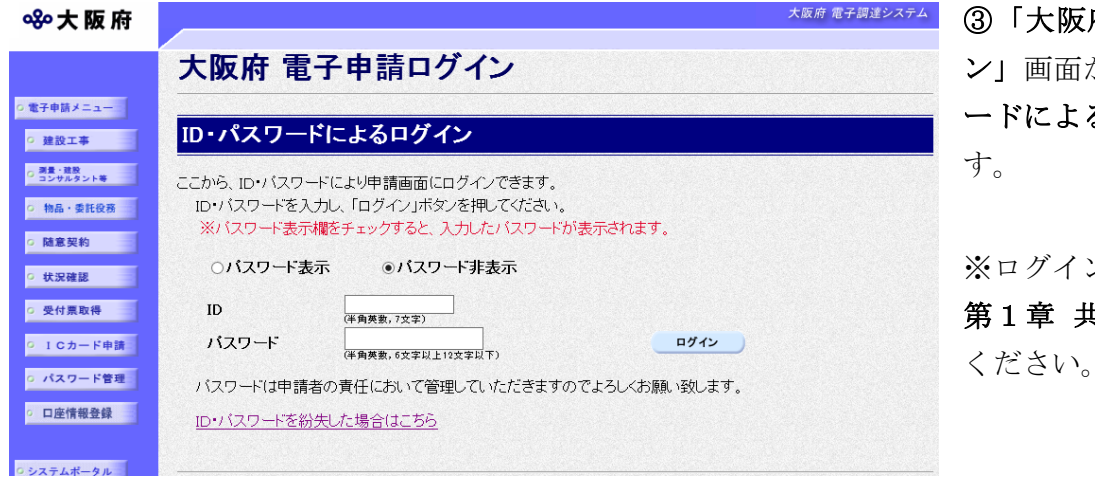

府 電子申請ログイ から,ID・パスワ るログインを行いま

※ログインの操作については, キ通操作を参照して ください。

# ● セキュリティ関連の警告について 「セキュリティの警告」画面が表示されることがありますが、はいを選択し次の手続きに進 んでください。

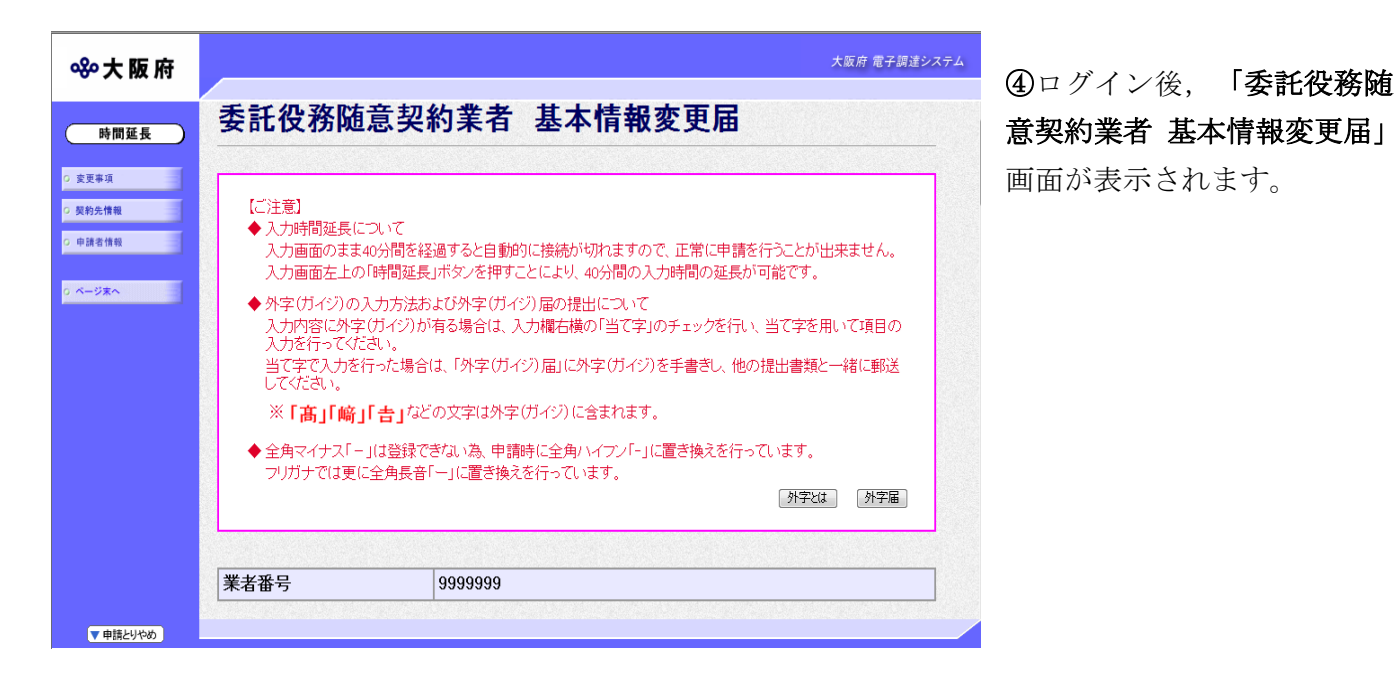

◆ 入力時間延長について 入力時間が40分を経過すると,自動的に接続が切れてしまい正常に申請を行うことができ ません。 申請に40分以上かかることが予想される場合は、画面左上の<mark>時間延長</mark>をクリックして40 分間の時間延長を行ってください。(何度でも時間延長は可能です)

# 1)変更事項の選択

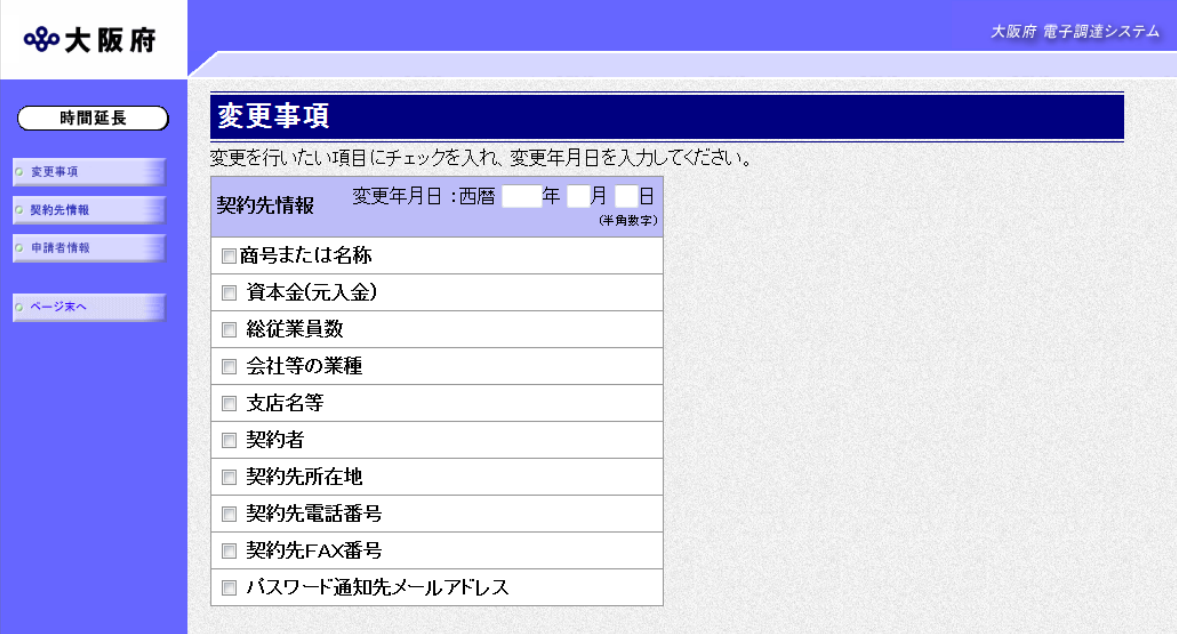

回面左の変更事項をクリックするか、画面右のスクロールバーで下にスクロールして、変更事項 の入力画面を表示します。

変更年月日を入力し,変更する項目にチェックを入れます。

入力後、画面左の<mark>契約先情報</mark>をクリックします。

→→2)契約先情報の変更へ

# 2)契約先情報の変更

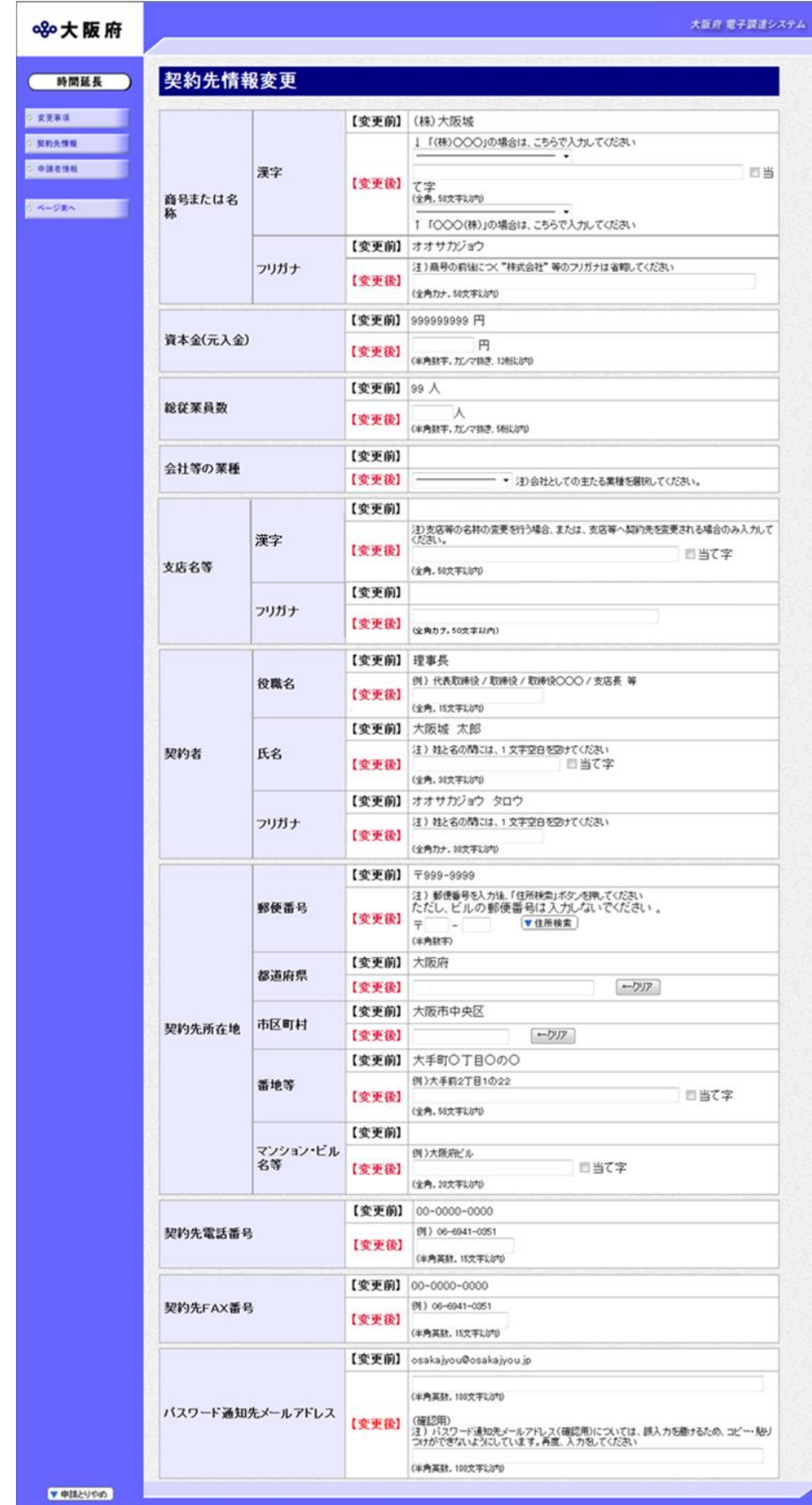

変更が必要な項目の【変更後】欄に,変更内容を入力します。

# ◆ 各項目入力時の留意事項

#### □契約者

- ・氏名 ····· 契約者の氏名を,姓と名の間に 1 文字空白を空けて入力してください。 使用する漢字が JIS 第一水準又は JIS 第二水準以外の場合,システム上の制 限があるため正しく表示できないことがあります。この場合は,当て字をご 使用ください。
- ·当て字 … 当て字を使用する場合は当て字にチェックを入れ、氏名欄には、当て字を入 力してください。
- ·フリガナ· 姓と名の間には1文字空けてください。

#### □契約先所在地

#### ◆ 当て字について (外字の運用)

外字とは「JIS第1水準または第2水準以外の文字」です。 代表的な外字の例として,以下のようなものがあります。

#### 「髙」「﨑」「吉」

外字については,本システム上で取り扱えません。 外字を含んだ名称等を申請する場合は,次の操作等が必要となります。

①当て字による項目入力

②入力欄右横の当て字にチェックを入れ,他の申請内容入力後,申請の送信

③申請の送信後ただちに外字届を作成し,他の提出書類と一緒に郵送

※外字届は、画面上部の【ご注意】欄の外字届をクリックし、表示・印刷します。 なお、全角マイナス「ー」は登録できない為、申請時に全角ハイフン「-」に置き換えを 行っています。フリガナではさらに全角長音「ー」に置き換えを行っています。

※これまでのシステムで外字を用いて申請していた名称、所在地、氏名等はカタカナに変 換されていますので,【変更後】欄に適切な当て字で変更入力し,入力欄右横の当て字 をチェックして、画面上部の外字届をクリックし外字届を作成·郵送してください。

<sup>·</sup> 住所検索 · 住所の入力に用いる住所検索の使用方法などは、次ページの住所検索ボタン を参照してください。

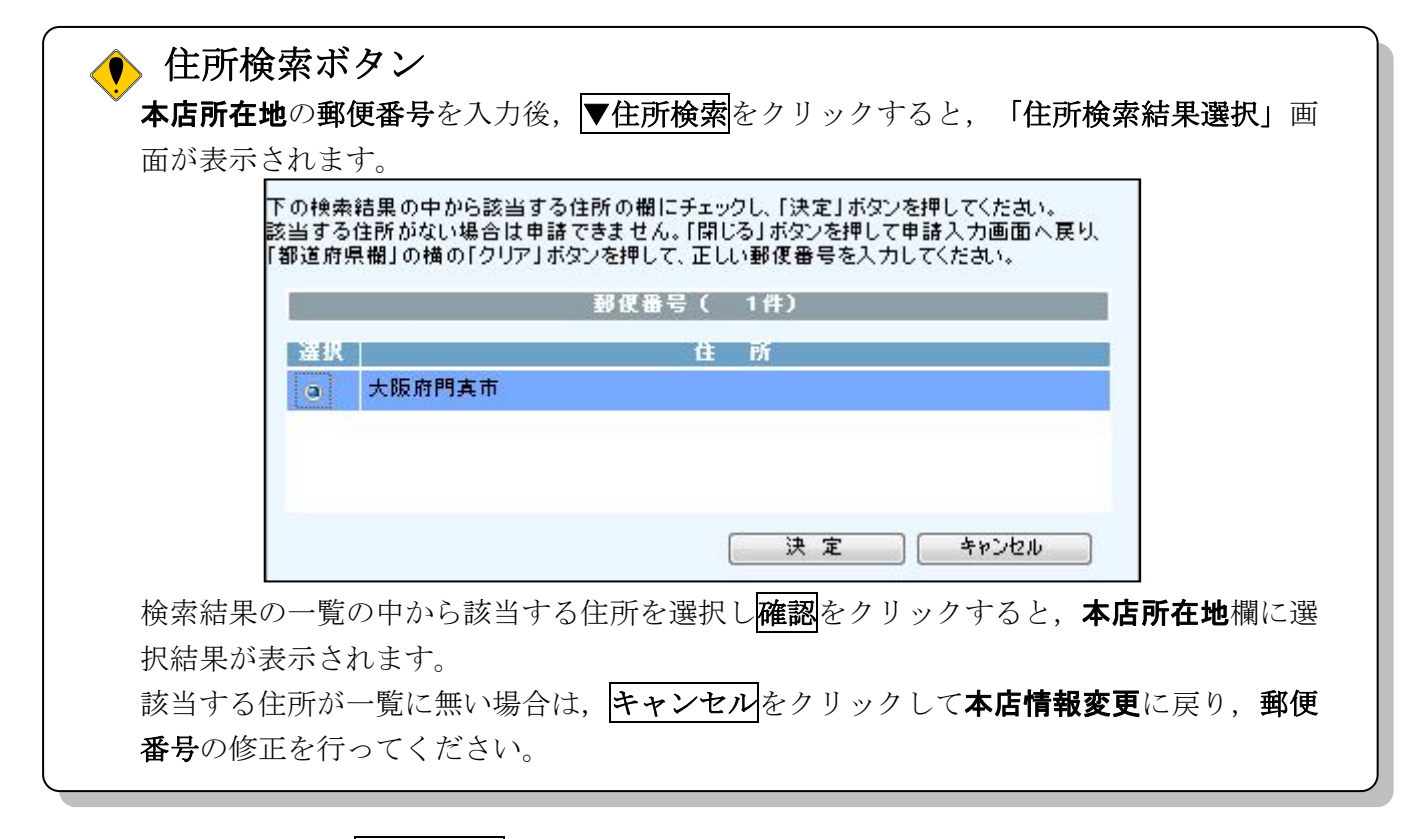

入力後、画面左の申請者情報をクリックします。

- →→3)申請者情報の入力へ
- 3)申請者情報の入力

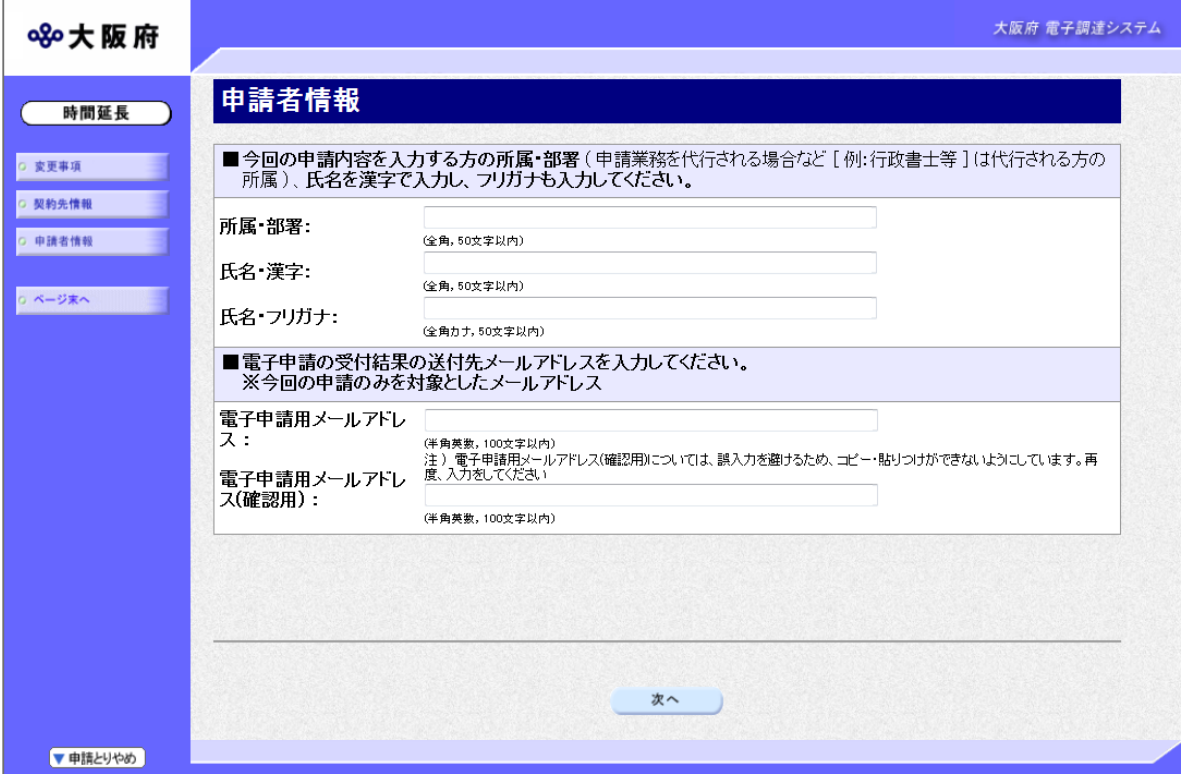

今回の申請で申請内容を入力した人の情報を入力します。

# 申請業務を代行する場合

申請業務を代行される場合など(例:行政書士等)は、代行される方の所属,氏名を入力して ください。

# ● 雷子申請用メールアドレスについて 電子申請用メールアドレスで指定したアドレスは,受付結果通知や入札参加資格申請審査 結果等の電子申請の状態遷移を通知するメールの送付先となります。 ※電子申請用メールアドレスは、この後変更ができませんので、入力間違いの無いよう注 意してください。 ※電子申請用メールアドレス(確認用)については、誤入力を避けるため、コピー・貼り つけができないようにしています。再度,入力をしてください。

入力後、次のいずれかの操作を行います。

- ◆申請内容を送信する場合は、画面下の次へをクリックします。
	- 入力内容に不備が有る場合→→4)不備内容の確認へ
	- 入力内容に不備が無い場合→→5)入力内容の確認へ
- ◆再度変更内容を入力する場合は,画面左のボタンの中から変更が必要な項目のボタンをクリッ クし,各変更入力の操作に戻ります。

● 申請とりやめボタン 画面左下の申請とりやめをクリックすると,入力した情報をすべて取り消し,「大阪府 電 子申請システム」画面に戻ります。

4)不備内容の確認

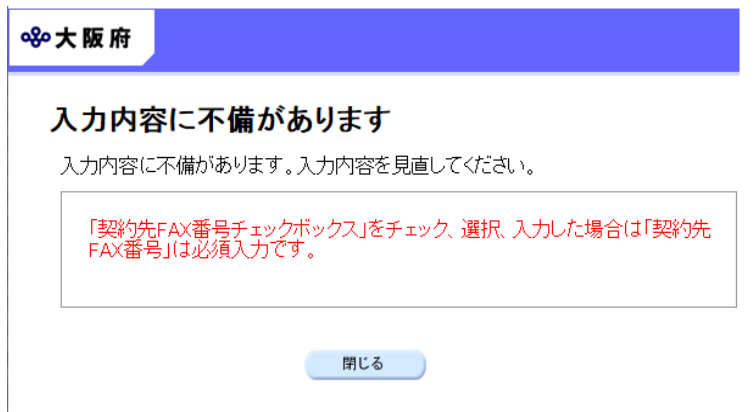

入力した内容に不備があった場合はエラーとなり,上図のような画面が表示されます。 表示された不備内容を確認後, 閉じるをクリックし, 「委託役務随意契約業者 基本情報変更届」 画面で入力内容の見直し・再入力を行ってください。

### 5)入力内容の確認

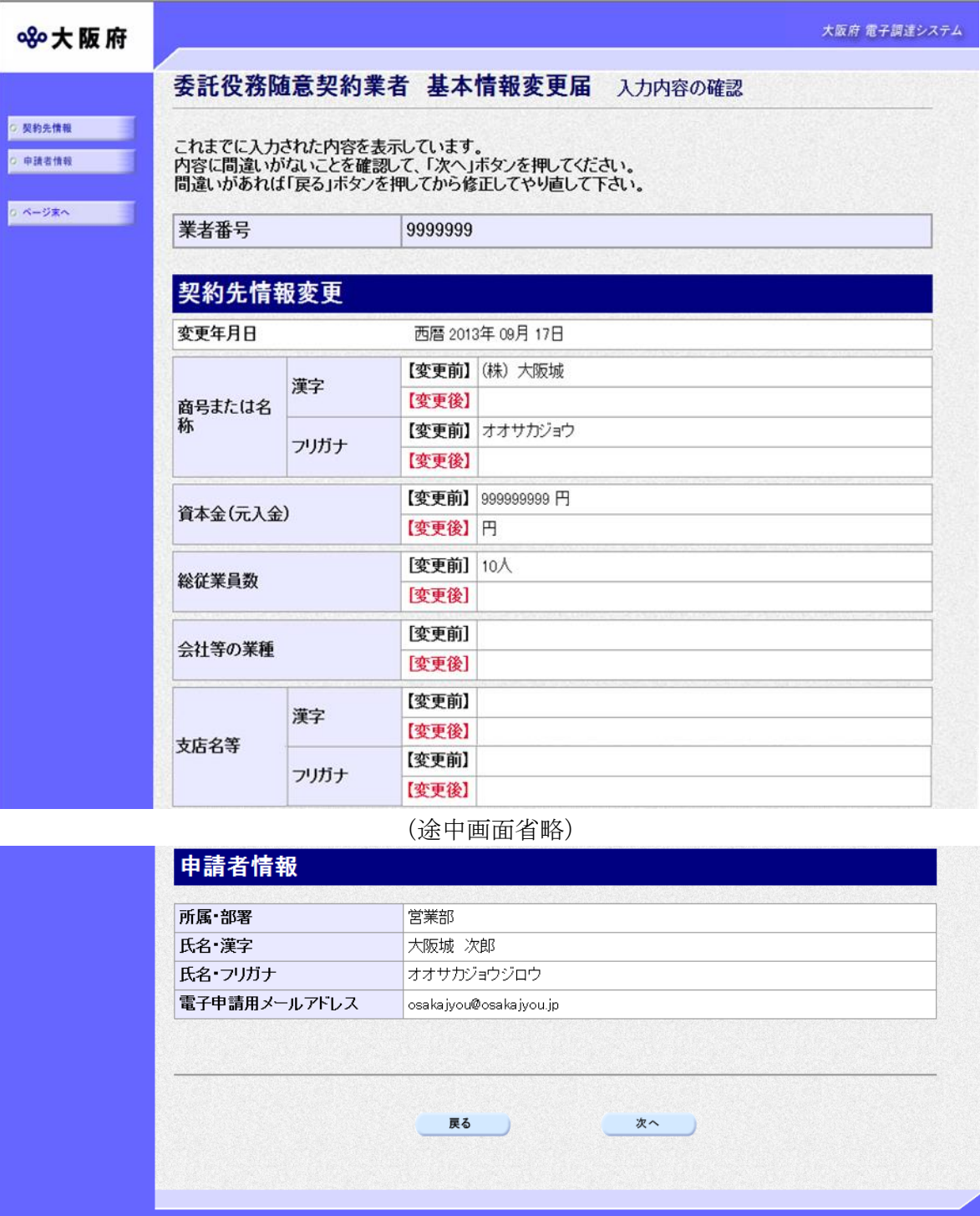

「委託役務随意契約業者 基本情報変更届」画面で入力した情報の確認を行います。 確認後、画面左のページ末へをクリックするか画面右のスクロールバーを使って、画面最下部を

表示し,次のいずれかの操作を行います。

- ◆入力内容を送信する場合は、画面下の次へをクリックします。
	- →→6)送信確認へ
- ◆入力内容を修正する場合は、画面下の<mark>戻る</mark>をクリックします。 →→1)変更事項の選択 等へ

# 6)送信確認

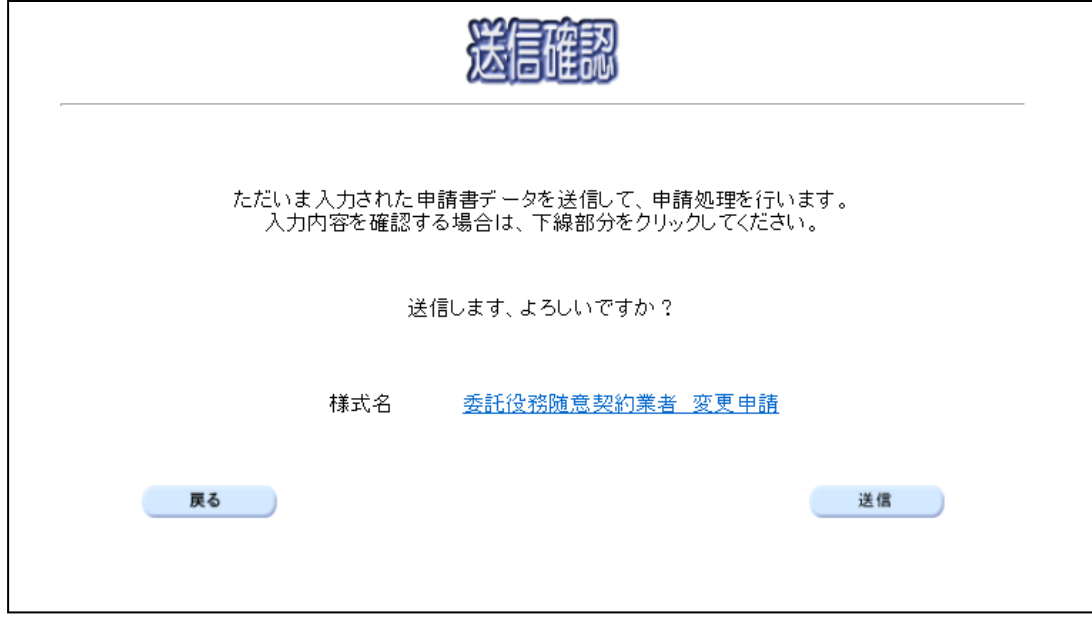

◆申請を送信する場合は, <mark>送信</mark>をクリックします。

→→7)到達確認へ

◆送信をキャンセルする場合は、反るをクリックします。

→→5)入力内容の確認へ

◆送信前に申請内容を確認する場合は、委託役務随意契約業者 変更申請をクリックします。クリ ックすると、「委託役務随意契約業者 変更申請」画面が表示されます。 表示内容を印刷する場合は、画面下の<mark>印刷</mark>をクリックします。

「委託役務随意契約業者 変更申請」画面を閉じる場合は,画面下の<mark>閉じる</mark>をクリックします。

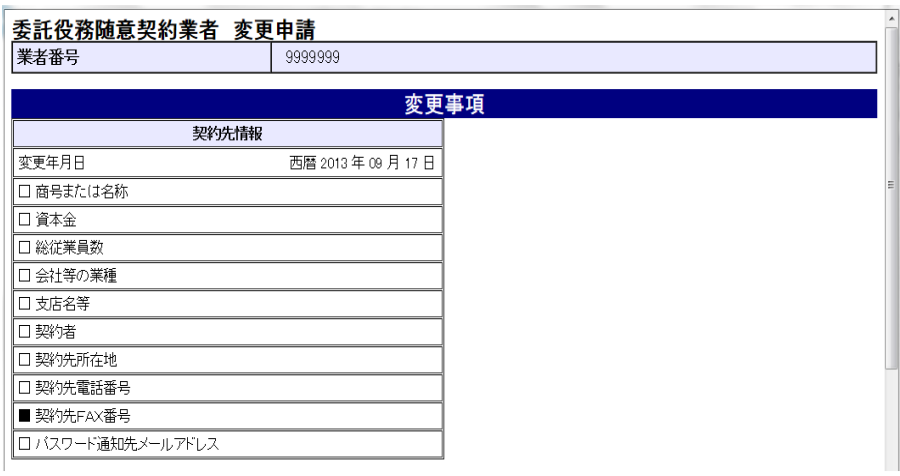

#### (途中画面省略)

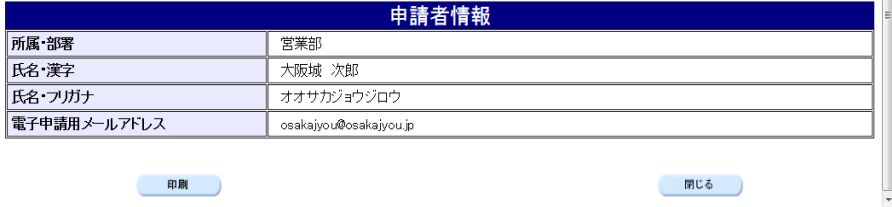

7)到達確認

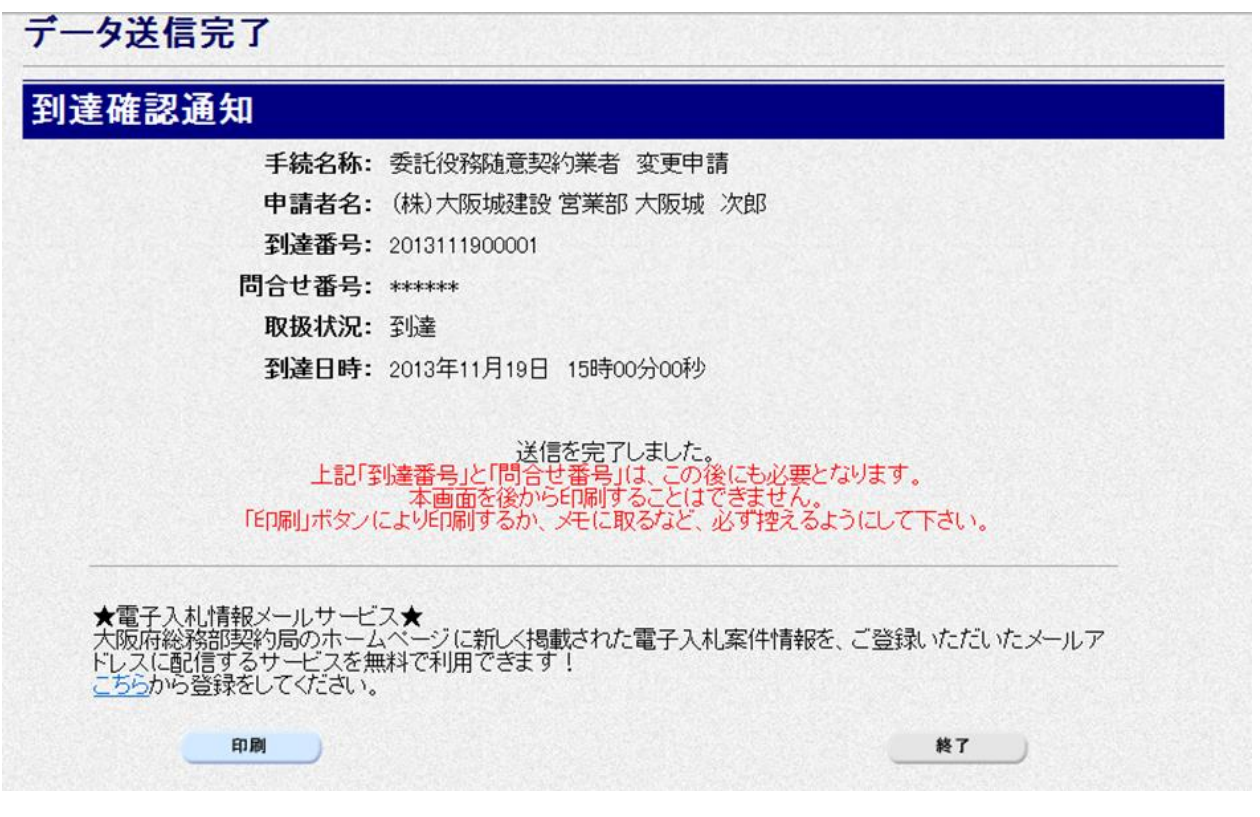

データの送信が完了すると、到達確認通知が表示されます。

内容を確認し,画面下の印刷をクリックして印刷を行います。

印刷処理後, 終了がクリック可能となりますので、終了をクリックして「大阪府 電子申請シス テム」画面に戻ります。

### ● 到達確認通知内容の控え

到達確認通知の到達番号と問合わせ番号は,この後の取扱状況を照会する時などに必須とな りますので、内容を確認の上<mark>印刷</mark>をクリックして印刷するかメモを取るなどして、必ず控え をとるようにしてください。

### ● 送信完了後の処理の流れ

データ送信完了後,大阪府において送信されたデータに基づいて申請の受付確定処理が行わ れます。郵送書類が必要な場合は,書類の到着後に受付確定処理が行われます。 受付確定処理が終われば、申請者情報で指定した電子申請用メールアドレスに通知が届きま す。なお現在の処理状況は、「申請取扱状況確認」画面で確認できます。 ※「申請取扱状況確認」画面については、第3章 1.状況確認を参照してください。